# *Mini Guide*

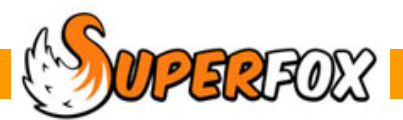

# QUICK BOOKINGS

This is the fastest way of entering regular bookings. Just choose a child, choose a template and click the calendar days that you wish to book. The Monday template items are booked onto the selected Mondays, the Tuesdays items on Tuesdays, etc.

**Quick Bookings** can be made from the Family Centre for a child at a time, or from the Booking Centre for larger collections of children.

**Timesheet / Register Forms** are better for recording any last minute attendances, or if you have any drop-in services that are not booked in advance.

# **The Quick Bookings Calendar**

With the Quick Start tutorial data loaded lets look at a booking.

*Go > Home > Family Details > Family Centre > Choose the Coypu family > go to the Calendar tab >* 

Now find the drop down calendar view control and select the Quick Booking calendar.

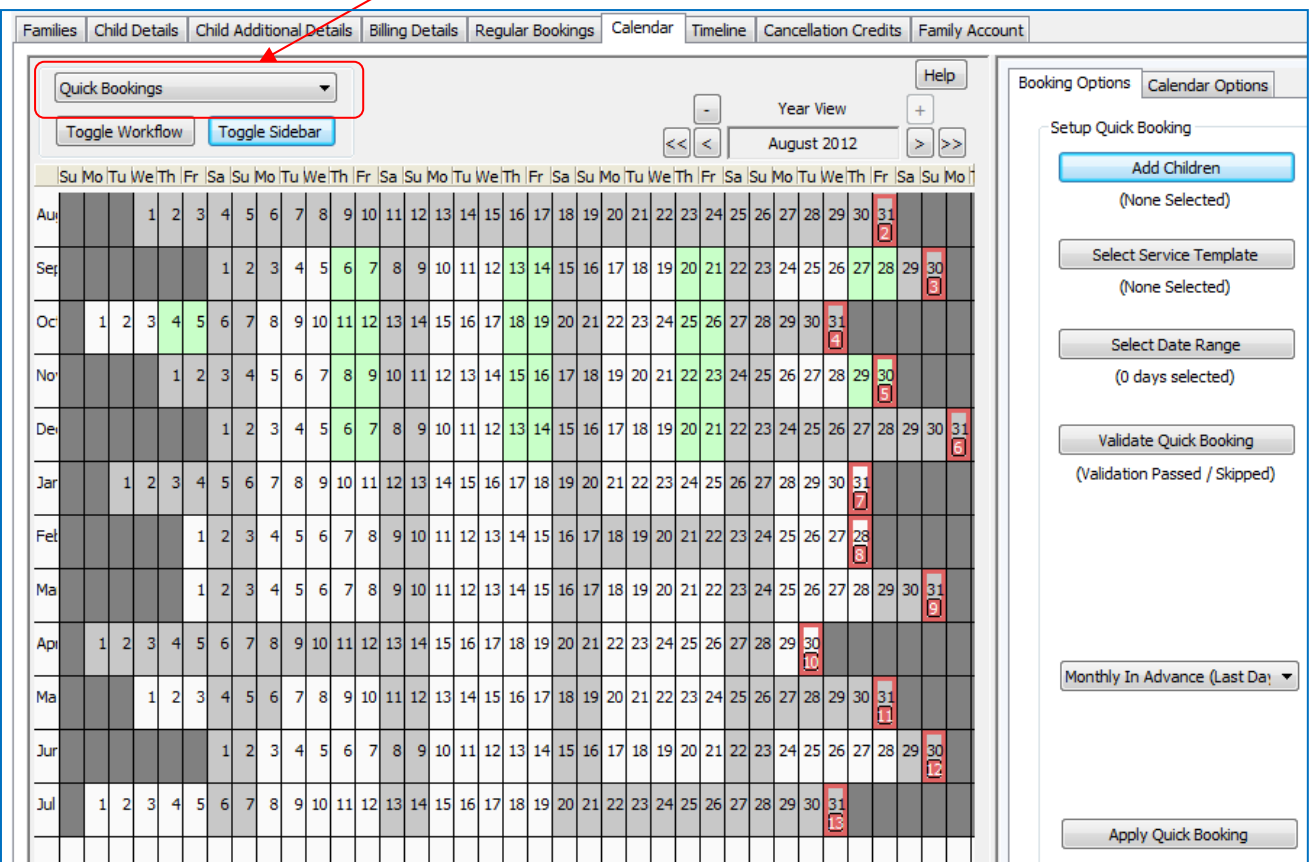

Now turn on the sidebar by clicking on the Toggle Sidebar button. If the calendar looks cramped switch off the Workflow Manager using the Toggle Workflow button.

Use the arrow buttons to bring January, February and March 2013 into view. The grey squares show days when the setting is closed. Green squares show days with a Coypu family booking.

 $\mathbb{Z}$ software for Childcare Superheroes. © Helios Computing Ltd. 1

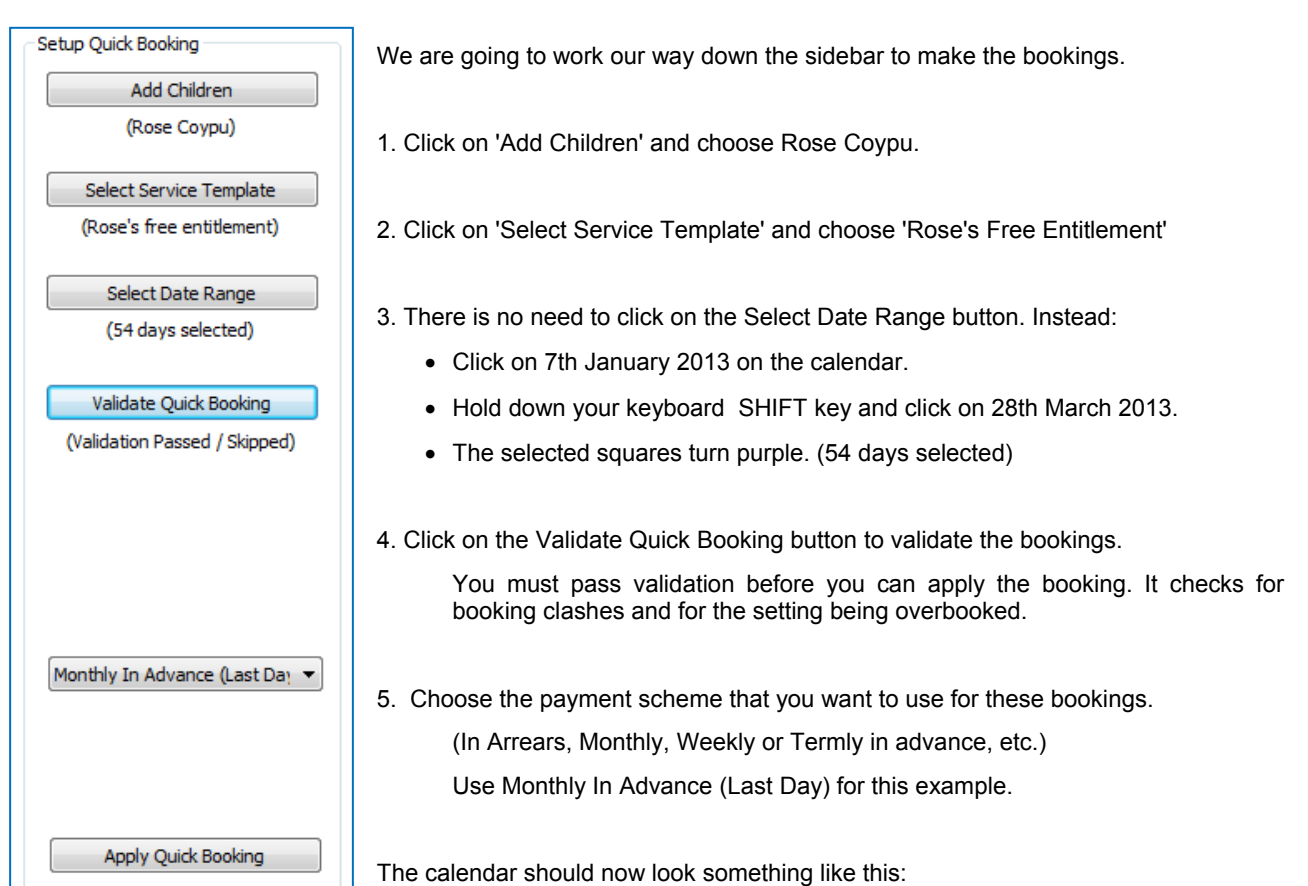

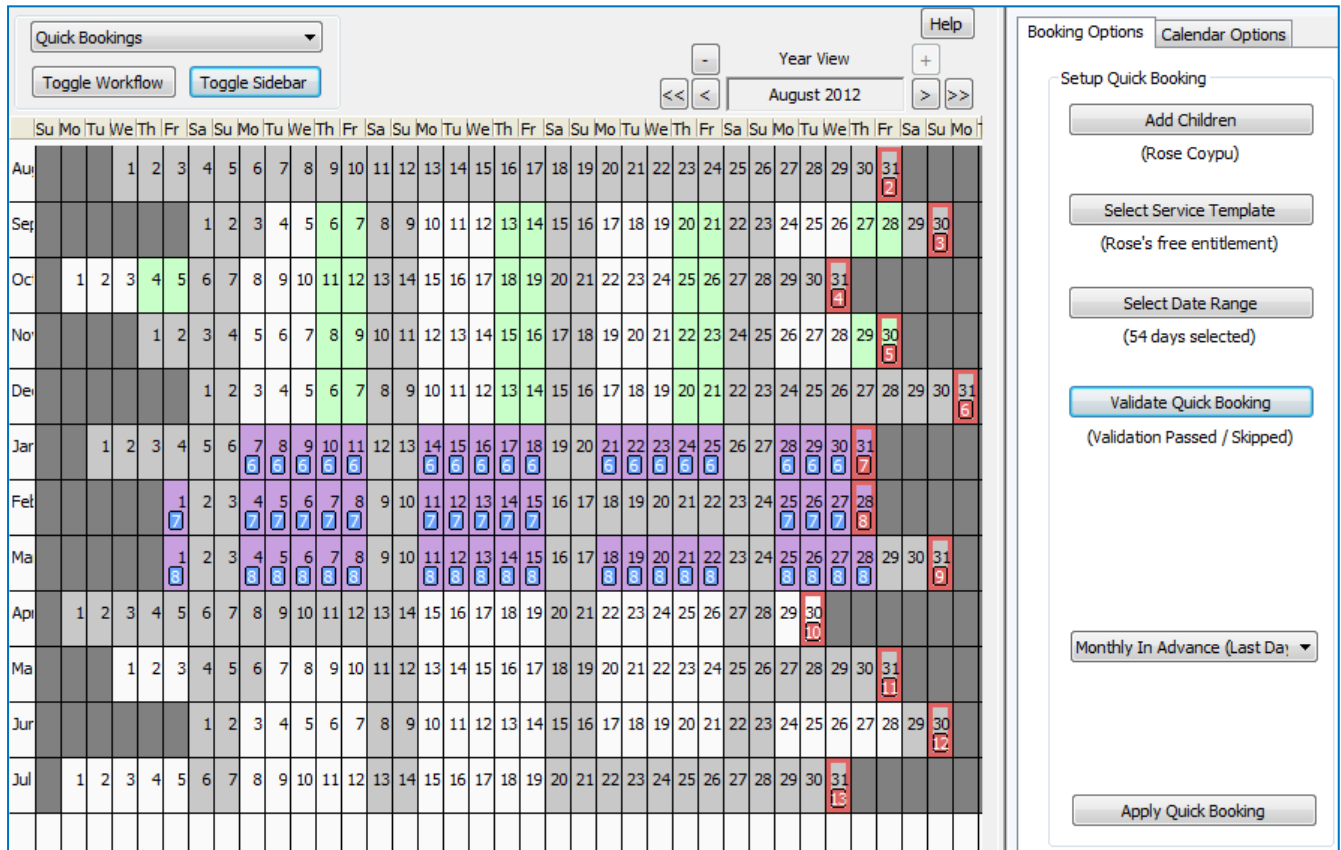

Press the **'Apply Quick Bookings'** button. The bookings will be applied and the booked days will turn green. (Rose's template just contained services on Thursdays and Fridays.)

We will have a look at some of the Quick Booking steps in more detail.

### **Selecting Calendar Days**

There are several ways to select days on the calendar

- A. Just click on a day to select or deselect that day.
- B. Select a date range using the Click then Shift Click method that we just used.
- C. Double click on the Jan, Feb, etc labels at the beginning of a row to select or deselect that month. (A good way to select a month very quickly.)
- D. Double click on the Mon, Tue, etc. column titles to select or deselect the days down the calendar.

### **Charging Schemes**

SuperFox has several pre-programmed charging schemes to help us invoice in advance or in arrears.

Monthly In Advance (Last Day

Termly/Half Termly In Advance (see Opening Hours)

い

Weekly In Advance (Last Day) - Sundays Weekly In Advance (Specific Day) - Mondays

Monthly In Advance (Last Open Day) Monthly In Advance (Specific Day) - 28th

**Payment in Arrears** 

Monthly

Your choices are:

- In Arrears
- Termly / Half Termly in Advance
- Weekly In Advance (various)
- Monthly In Advance (various)

# **Charge Dates and Invoices**

**\* IMPORTANT \*** There are two dates associated with each service that we book:

- **1) Delivery Date** This is the date the child will arrive and use the setting.
- **2) Charge Date**  This the date that the booking becomes chargeable.

When you prepare your invoices SuperFox will ask you to choose an invoice date.

The invoices produced will use the charge date to decide whether to include a booking on the invoice.

If a booking has a charge date after the invoice date it will not be included, otherwise it will appear on the invoice.

The charge date is set automatically when you choose the payment scheme as you make the booking. It is easy to see how this works in practice.

### **Charging In Arrears**

If you book a service to be paid in arrears then the charge date will be automatically set to be the same as the delivery date. This means that the booking will always appear on the next invoice that is produced after the booking is used.

Charging in arrears is good choice for entering extras you may sell and any unexpected late stays. They will always appear on the very next invoice after they were booked.

 $\mathbb{Z}$ software for Childcare Superheroes. © Helios Computing Ltd. 3

## **Charging In Advance**

### **\* VERY IMPORTANT \***

### A good choice for the charge date is **the day before** the start of the booking period.

If you then prepare invoices for the same charge date it will include all of the advance charges for the period to come, and the arrears charges for the period just gone.

For example, if you charge monthly in advance a good choice for the charge date would be the last day of the previous month.

The advance charging options you can choose in SuperFox are:

#### *Monthly In Advance*

- Last Day Last day of previous month, the normal choice.
- Specific Day Choose an alternative day of the month between  $1<sup>st</sup>$  and 28<sup>th</sup> instead of the last day.
- Last Open Day Choose the last day the setting is open instead of the last day of the month. (This could be handy if you close for the summer before the end of July.)

#### *Weekly In Advance*

- Last Day Last day of previous week (Sunday)
- Specific Day Choose an alternative last day of week instead of Sunday

#### *Termly / Half Termly In Advance*

 If you choose this option the bookings will use the optional dates that you set up when you entered the setting opening hours (page 22). All date ranges need to have the optional payment date set before you can use this option. This prevents the booking from being made on a date with no associated charge date.

### **Undoing Quick Bookings**

If there has been a simple mistake with the Quick bookings (put them on the wrong month, etc) you can undo them:

*Go > Home > Family Accounts > Booking Centre > Undo Quick Bookings Tab >* 

- If the bookings are not yet on an invoice then the Undo process will delete them from the database.
- If the bookings have been invoiced the Undo process will cancel them instead

### **\* IMPORTANT \***

Cancelled bookings remain in the database but they will not appear on register pages or Free Entitlement returns. They will still appear as chargeable items in the invoices too. You can raise credits against the cancelled bookings from the Booking Centre > Cancellation Credits tab >.

**Tip!** The quickest and easiest way to remove the unwanted Quick Bookings that have appeared on an invoice is to delete the invoice batch and then use the Undo Quick Bookings function. This will delete the booking rather than cancelling it, saving you the job of raising cancellation credits.

 $\mathcal{G}$ Software for Childcare Superheroes. © Helios Computing Ltd. 4  $4$ 

# Selecting Calendar Dates

The easiest way to choose the dates to make bookings is to click on the calendar. Although the calendar will remember and use dates that have been scrolled out of sight it is best to adjust it so that all of you rdate sto book are in view.

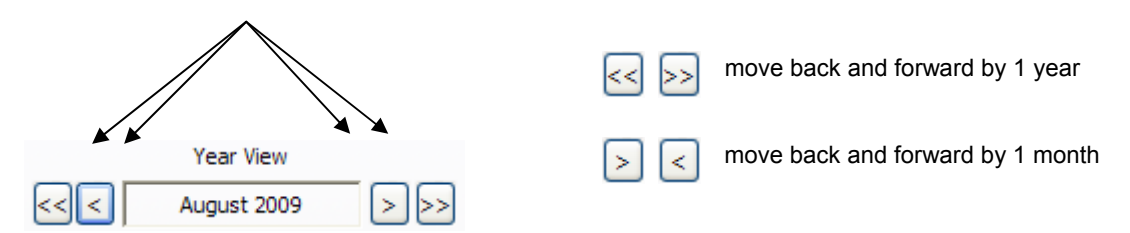

There are several options to select days to book.

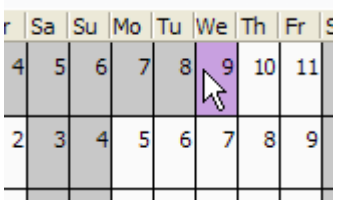

*Click on the day* on the calendar – it will turn purple when selected.

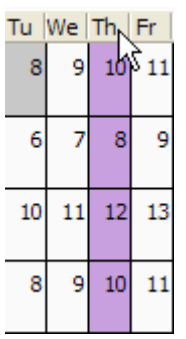

*Double-click a day column header* to select a given day of the week.

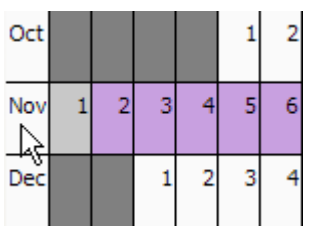

*Double-click on a month* row to select an entire row.

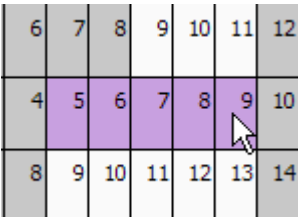

*Select a date range* by clicking on the first day, hold down the keyboard shift key and click on the last date in the range. All of the open days between the first and last clicks will be selected.

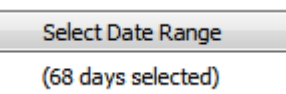

When you have made your selection the Select Date Range button will display the number of selected days. (68 in this case.)

The **Select Date Range button** allows you to set up recurring date ranges and save them for future use, it is not likely that you will need to use this button unless you have several different booking schedules in use in your setting.

# Booking Validation Error Checks

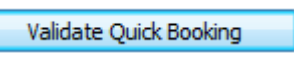

(Validation Passed / Skipped)

You need to run the validation check before you can save any new bookings.

The program will check for obvious errors like exceeding the setting registration limits, trying to book the child when they are already attending, optional service limits, etc.

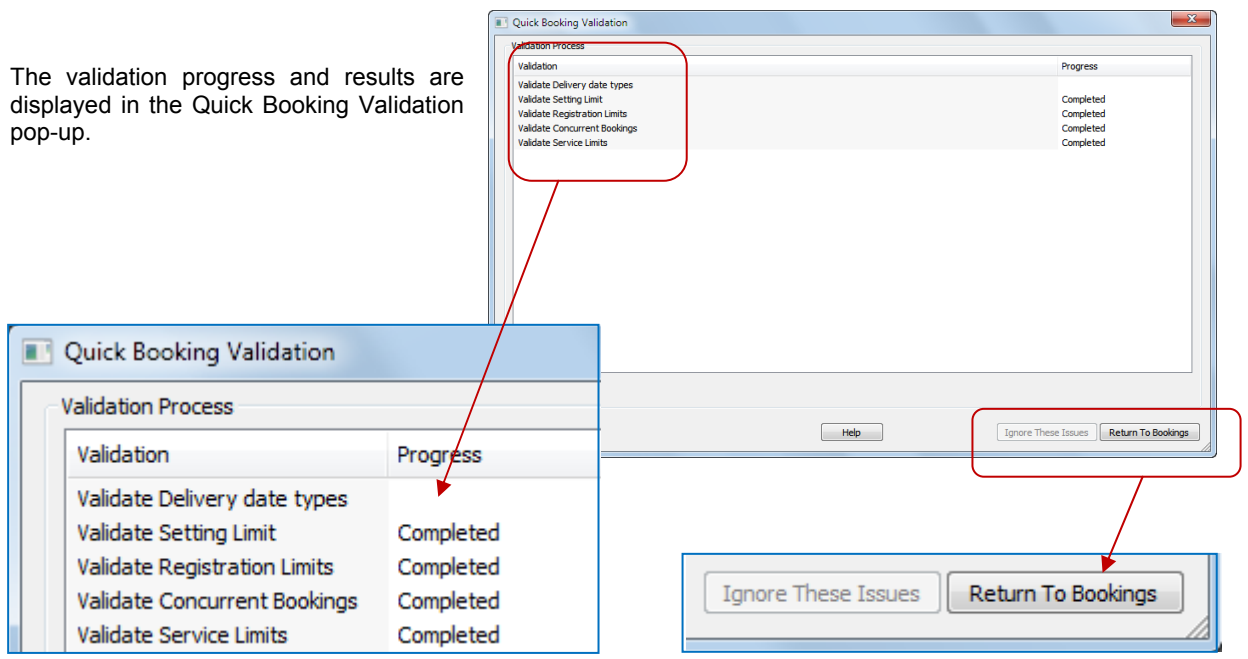

### **No Errors Found**

If there were no errors you can press **'Return To Bookings'** and you will be able to apply the bookings.

### **Errors Found**

If any errors are found they are displayed and you can print the error list if you think it contains issues that you need to correct.

If there were errors and you press **'Return To Bookings'** you will not be able to apply the bookings but you will be able to change the displayed bookings.

You can also click the **'Ignore These Issues'** button and continue with the bookings. (E.g. if you had an optional 14 child limit for an Art Club session it might be okay to book 15 children.)

### **Using The Test Manager**

You can choose which test to apply when you save bookings from the Quick Bookings calendar by using the Test Manager in the Booking Centre.

*Go > Home > Family Accounts > Booking Centre >* 

 *Test Manager tab > Quick Bookings tab >* 

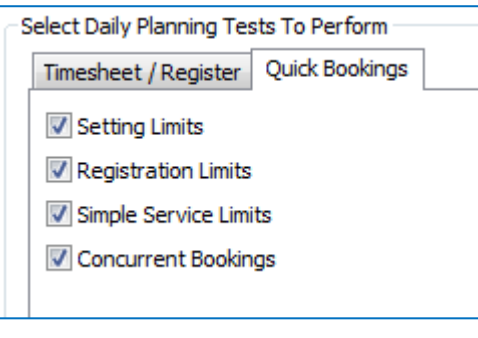

 $\mathbb{Z}$ software for Childcare Superheroes. © Helios Computing Ltd. 6

# Undo Quick Bookings

If the Quick Bookings contained an error they can be undone so long as they have not yet been invoiced. If bookings have been invoiced then Undo Quick Bookings will cancel them in usual way.

#### *Go > Home > Family Accounts > Booking Centre > Undo Quick Bookings tab >*

The bookings are displayed on a form that allows you to undo all or some of any quick booking batch. (Some children or account holders if they sneaked into the original bookings by mistake.)

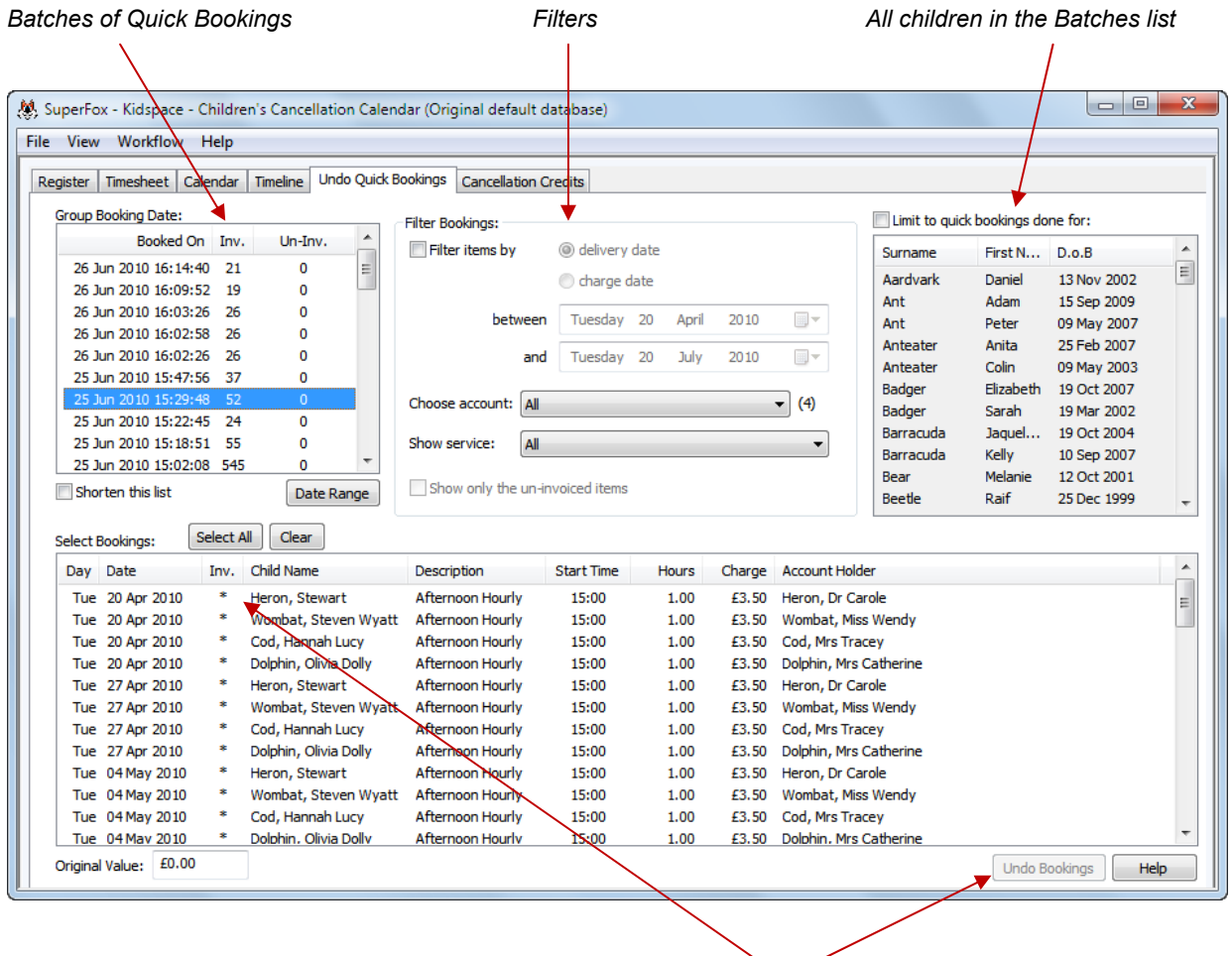

*Select the filtered bookings to undo from this list* 

#### **Here is what to do:**

- 1. Choose the Quick Booking batch to correct (you may need to un-shorten the list or change the date range)
- 2. Apply any helpful filters or limit by child to find the bookings to undo.
- 3. Select the bookings to undo from the bottom list (see the List Selections mini guide).
- 4. Press the Undo button. (This will start the cancellation function for the selected bookings)
- 5. Go to the Cancellation Credits tab to apply any necessary cancellation credits to bookings that were cancelled rather than deleted.

# Unusual Charging Schemes

It is highly unlikely that you will need to use this feature, but if f your setting needs a more customised payment schedule (e.g. fornightly in advance) you can set this up using the Quick Booking Calendar's payment view.

#### **The new payment schedule will be added to the 'Charge Date' drop down list that is used in the Timesheet, Register and Quick Bookings.**

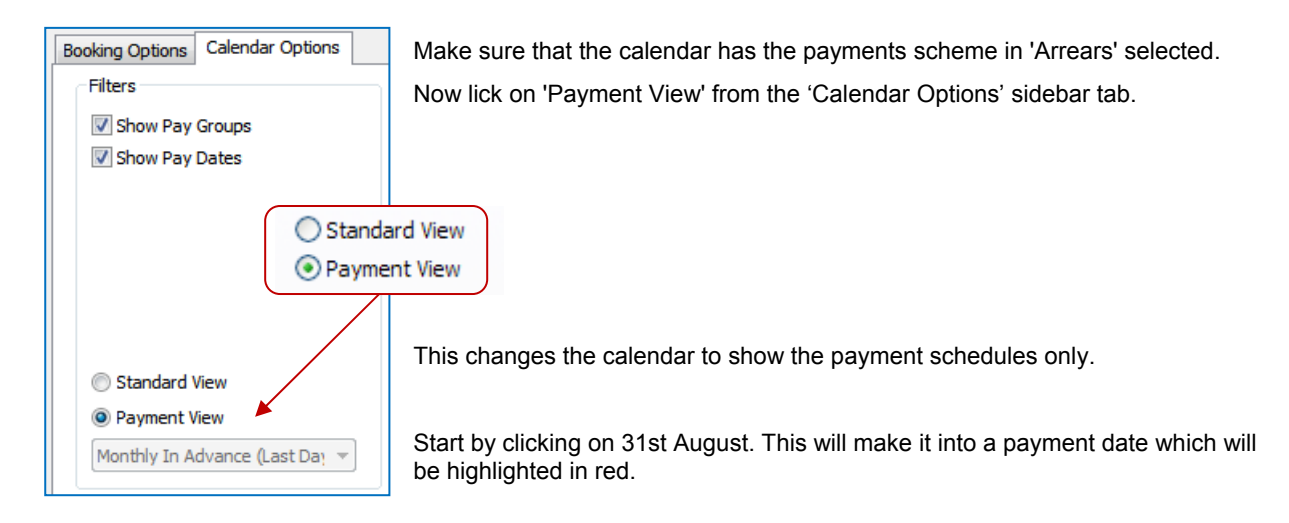

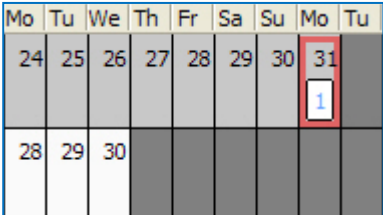

The 31st August is now numbered '1' – it is the first payment date we have added.

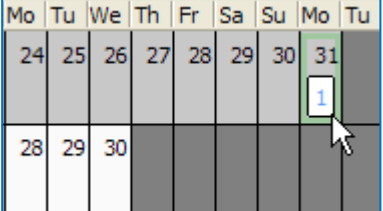

Now hold down the Alt key and click the payment date again.

The days is now highlighted in green. We are ready to click the dates that will use the 31st August as their payment date.

With the payment date still selected in green, select the days in September (individual clicks or as arrange selection). These will be labelled '1' to show that they are associated with payment date 1.

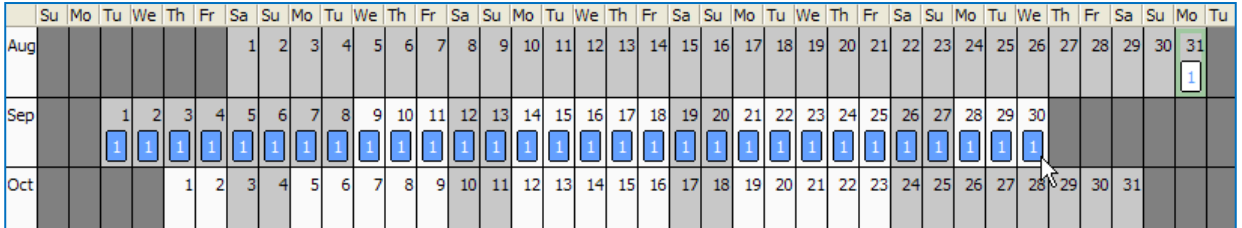

Hold down the Alt key and click on the payment date (31<sup>st</sup> August) to leave edit mode and return it to it's red colour. This has set up the month of September as paid in advance with a payment date of 31st August.

The entire term set up as monthly paid in advance would look like this:

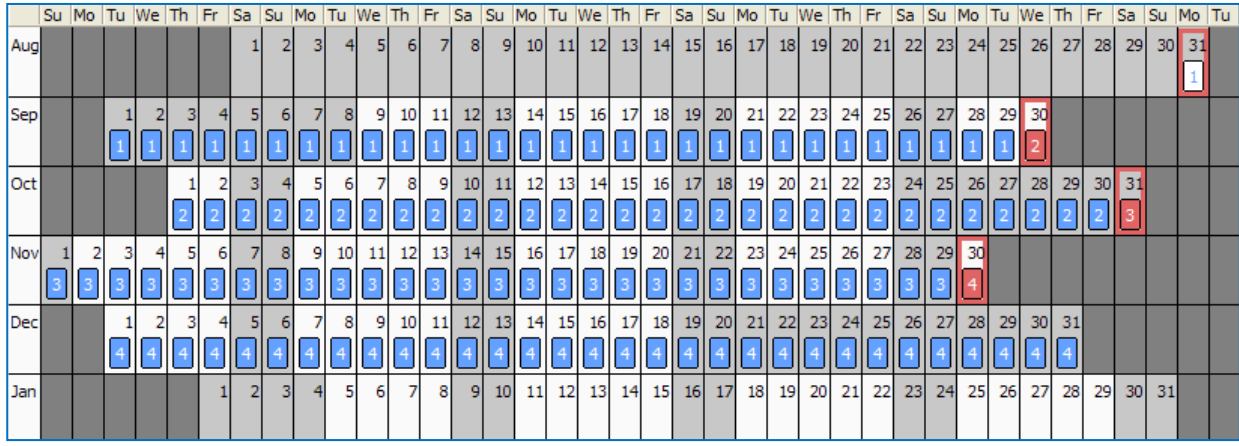

There are 4 payment dates:

- 31 Aug for September bookings
- 30 Sep for October bookings
- 31 Oct for November bookings
- 30 Nov for December bookings

A few useful tips:

Aug

Sep

Dec

Jan

- 1) You can remove a payment date by holding down the Ctrl key and clicking on the unwanted payment date.
- 2) When a payment date has it's number square coloured in red this means that the day has a different delivery and payment date. (That's okay, it's just a way of showing it.)

Here the  $30<sup>th</sup>$  is payment date 2, and the items booked on the  $30<sup>th</sup>$  will become payable on payment date 1.

3) You can save the Payment Scheme as a template using the Dates button whilst in Payment View, so this is an exercise that you would typically do this once a year for the entire year.

Changing back into Standard View you can see the completed date entries if you have ticked to Show Pay Groups & Dates.

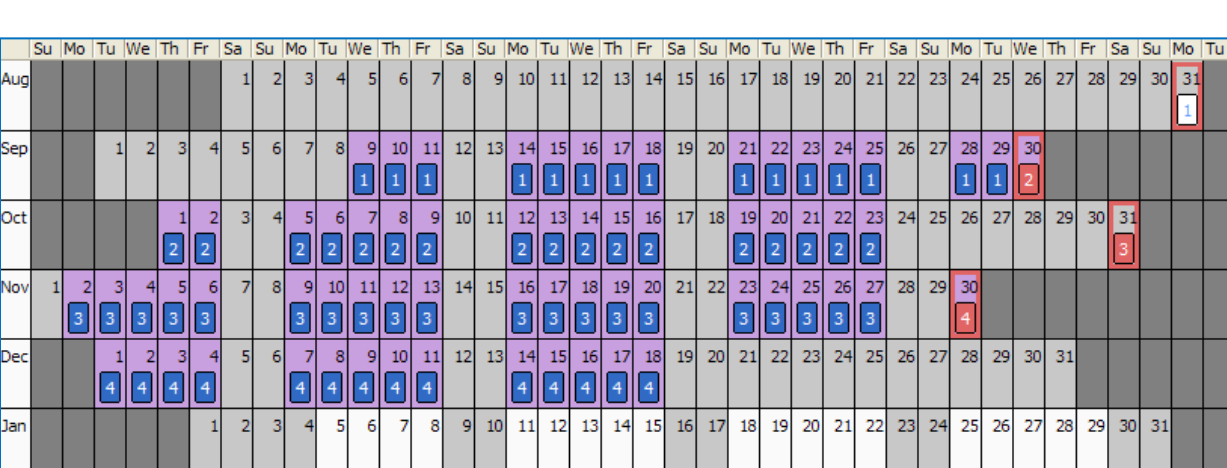

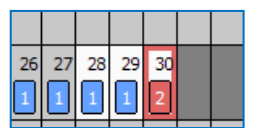

**Booking Options** Calendar Options

Show Pay Groups V Show Pay Dates

Filters

# **Saving Your Payment Template**

Now you have set up the custom charge date scheme you will probably want to save your payment schedule as a charge date template to use again in future.

To save the charge date schedule as a template stay in Payment View and press the Select Date Range button.

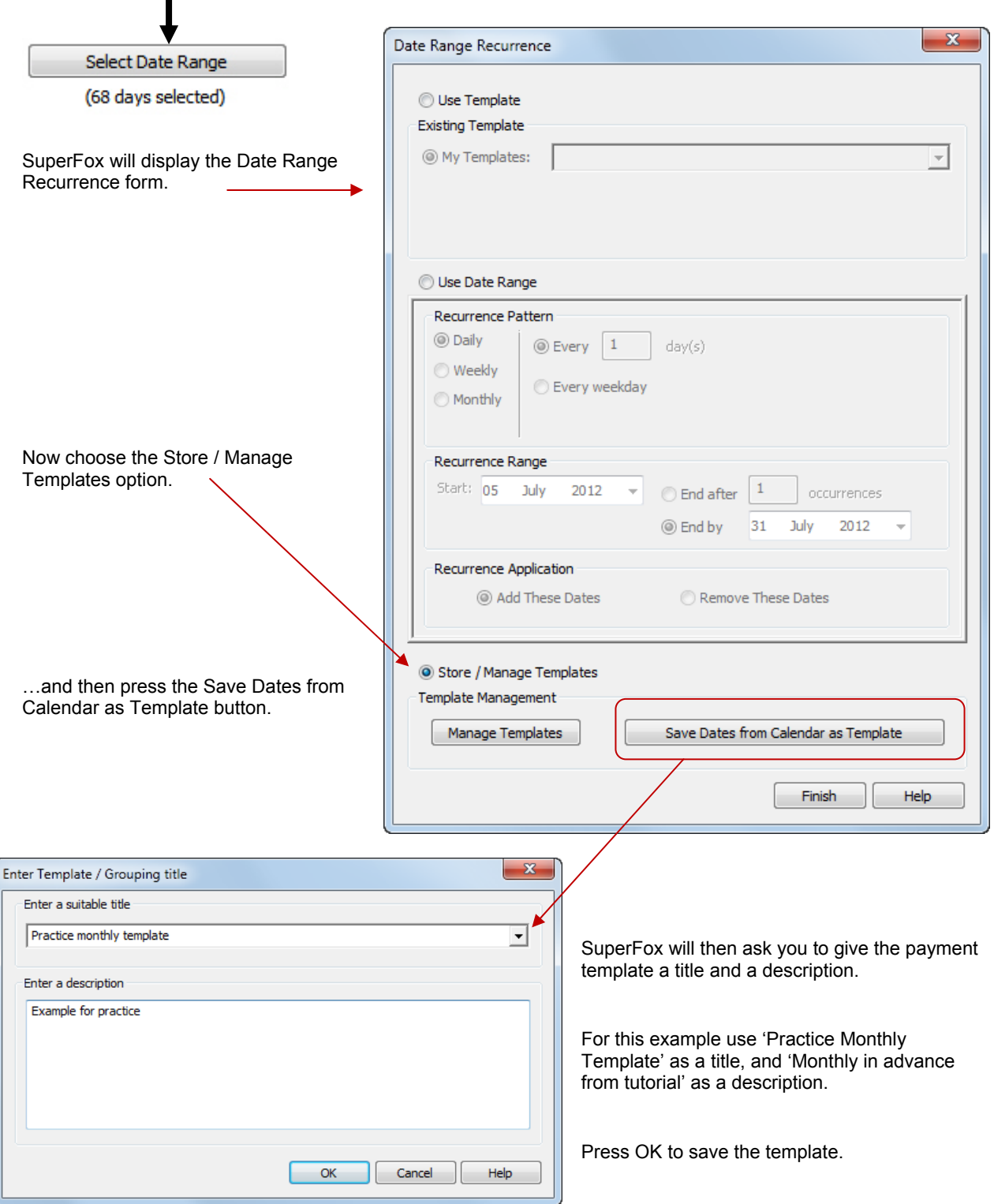

You can view, edit and delete your saved templates from the *Manage Templates* button.

SOMPERIMIX Software for Childcare Superheroes. © Helios Computing Ltd. 10

The Manage Templates button displays the custom templates that you have defined.

- The lower part of the display shows the details of the payment templates that you have created.
- The upper part of the display allows you to rename and delete the templates.
- The 'include in menu' option will add the template to the bottom of the drop down charge date list in Quick Bookings. It will not be added to the drop down menus on Register and Timesheet tabs as there is no visual indication of what you have chosen in these locations.

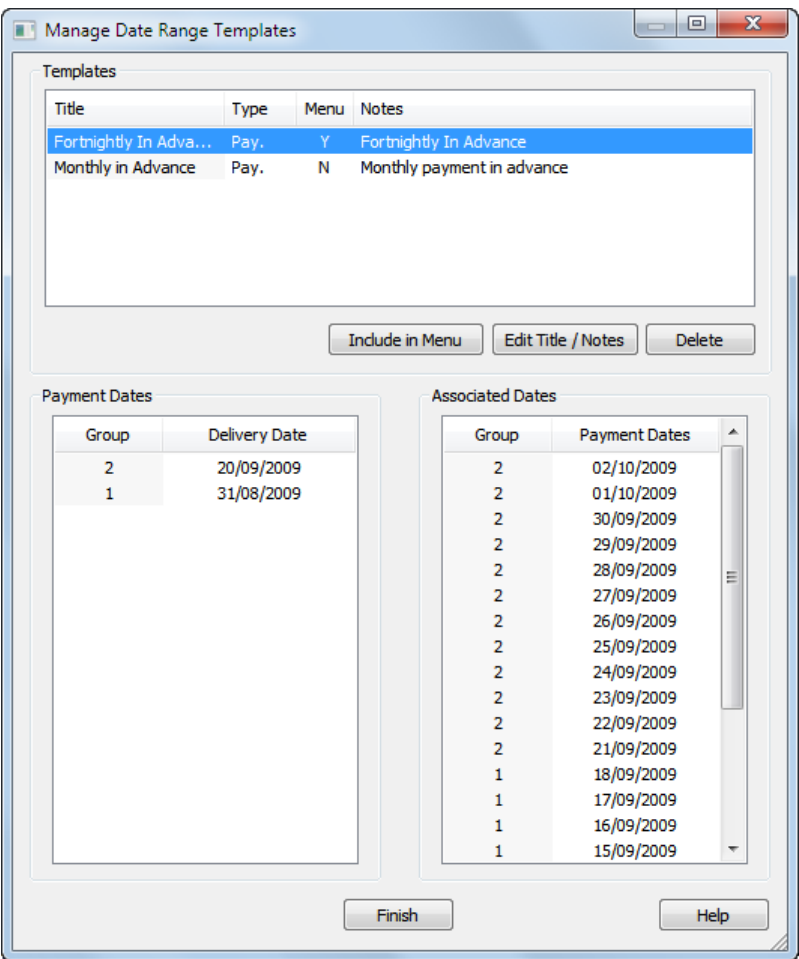

### **Notes**

If you wish to load a template that you have not yet added to the drop-down list when you are entering future Quick Bookings click on the Dates button, then choose the *Use Template* option at the top of the Date Range Recurrence form.

If you delete a template it will not affect the bookings already made using the template. The delivery and charge dates are frozen into the booking line items.

Remeber these templates are only for peope with unusual payement schemes and they should not be necessary for users with typical weekly, monthly or arrears charging schemes.

The normal pre-calculated payment scheme options will work for any date that you book, but these manually created options cover only the dates set up in the template.

## *End*